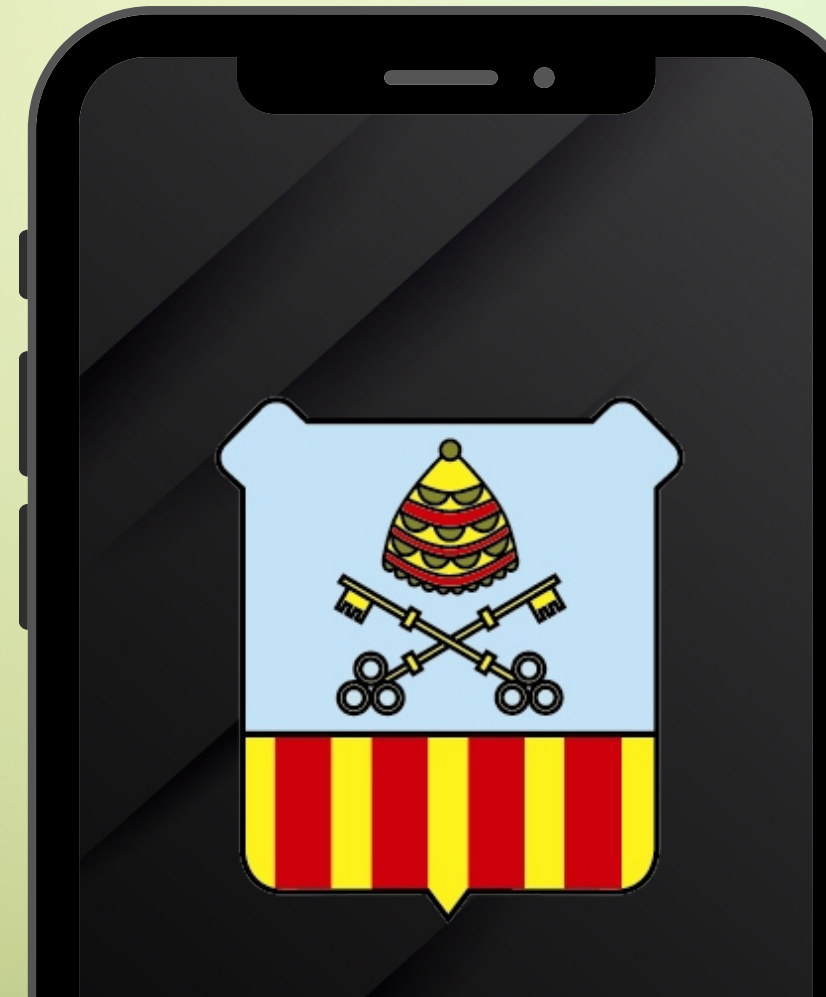

**Incidències Esporles**

### DESCARREGA'T LA NOVA APP: INCIDÈNCIES ESPORLES

**Incidències Esporles** és una nova app que inclou una sèrie de serveis per a millorar la gestió municipal, la resolució d'incidències en la via pública i fomentar la comunicació amb els ciutadans.

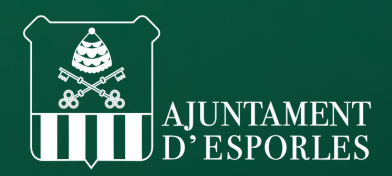

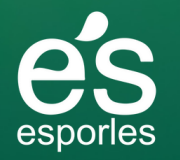

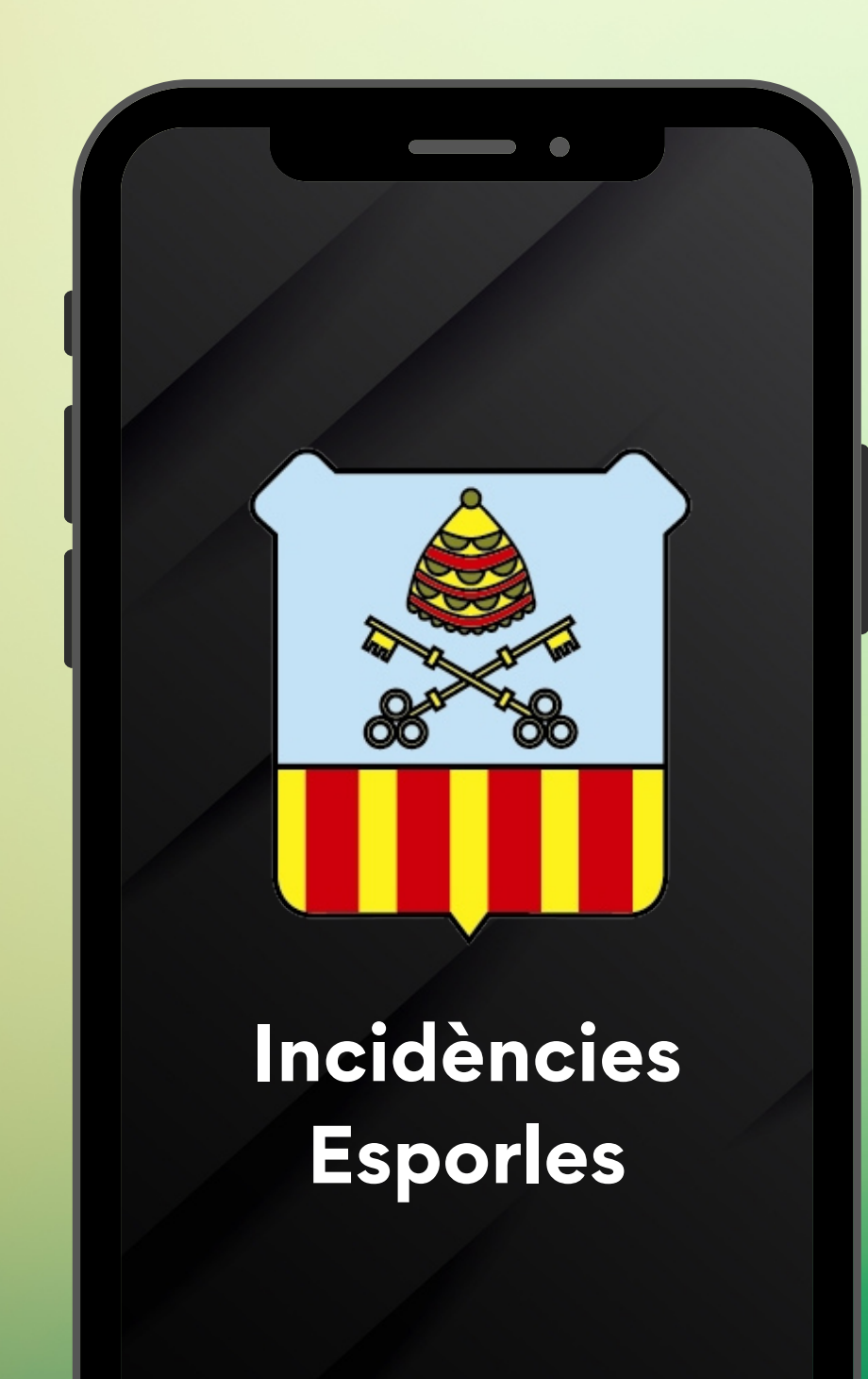

### pas 1-descarrega l'app

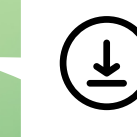

 $\left(\begin{matrix} \mathbf{\L}\end{matrix}\right)$  Es pot descarregar:

a l'App Store, si tens iOS  $\boldsymbol{\lambda}$ 

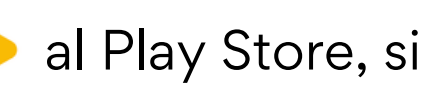

al Play Store, si tens Android

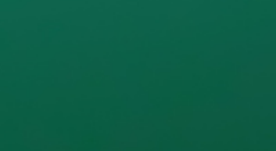

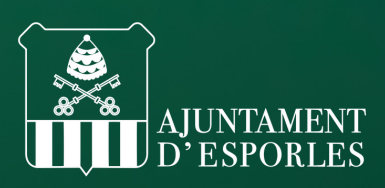

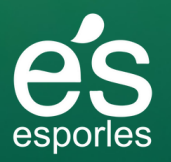

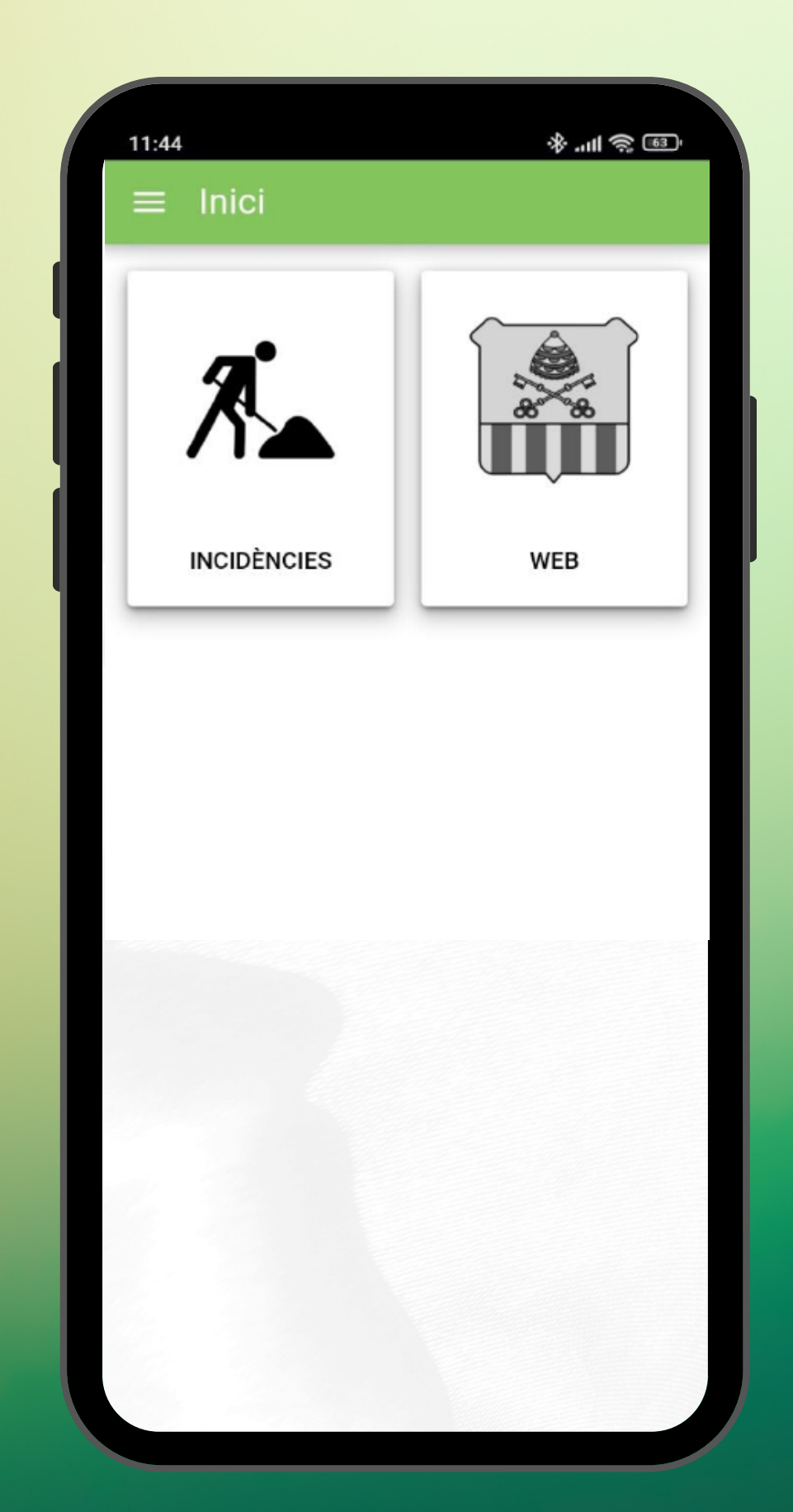

### pas 2- prem el botó "incidències"

La primera vegada que s'ingressa a l'aplicació es presenta amb una pantalla amb dos botons diferenciats, una per a crear **incidències** i l'altra per anar a la pàgina principal de la web de l'Ajuntament.

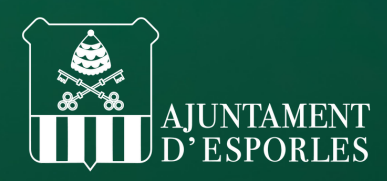

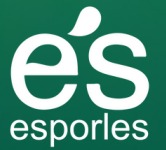

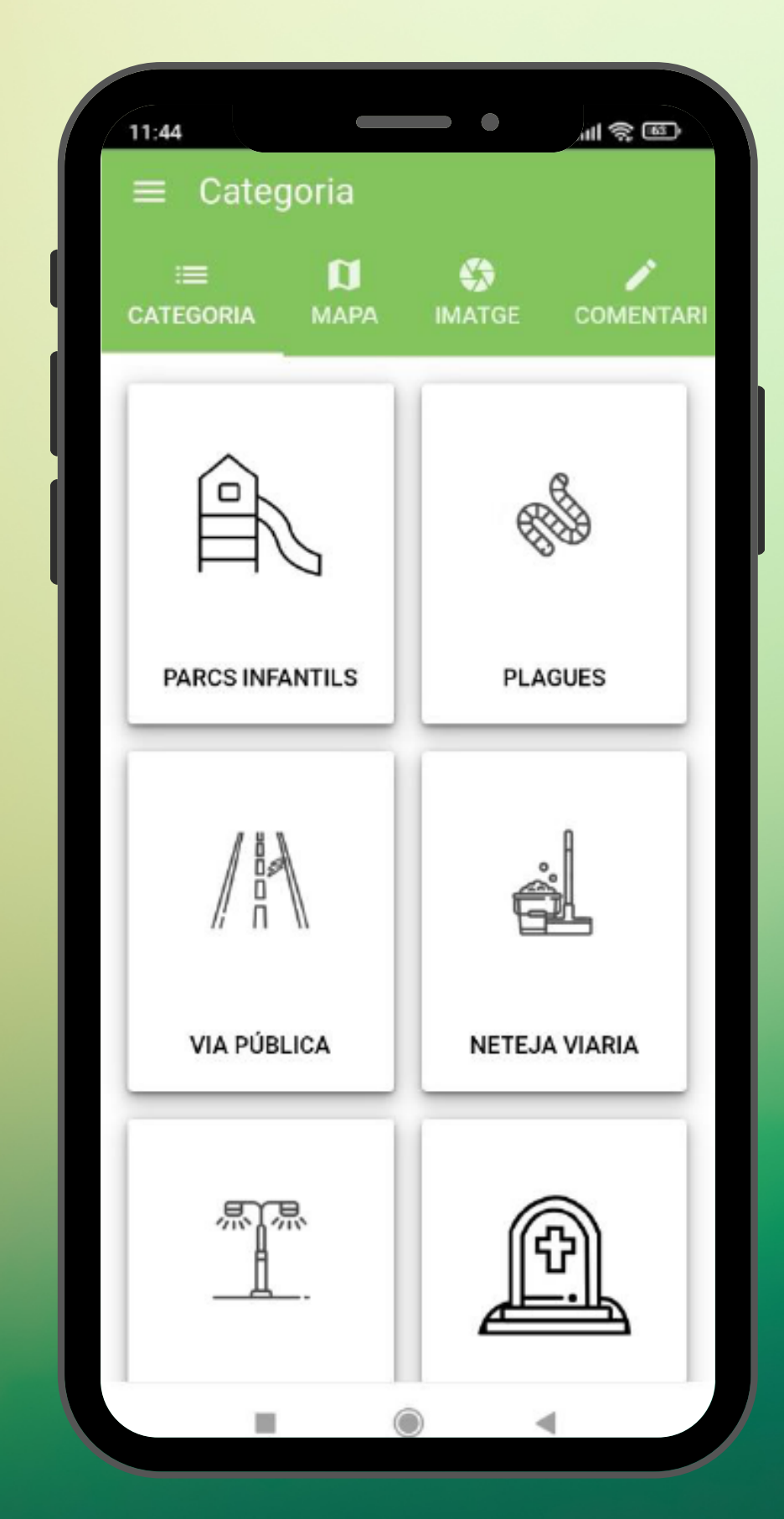

#### pas 3- prem la categoria

Una vegada premut el botó de creació d'incidències, ens apareixerà una pantalla amb altres botons i logos, aquesta pantalla és per a poder assignar una **categoria** a la incidència. Seleccionem una de les categories i passarem a la següent pantalla.

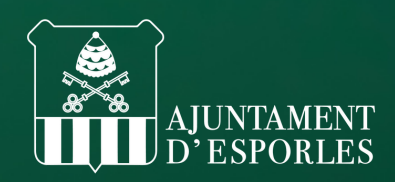

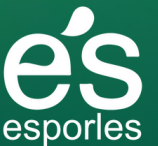

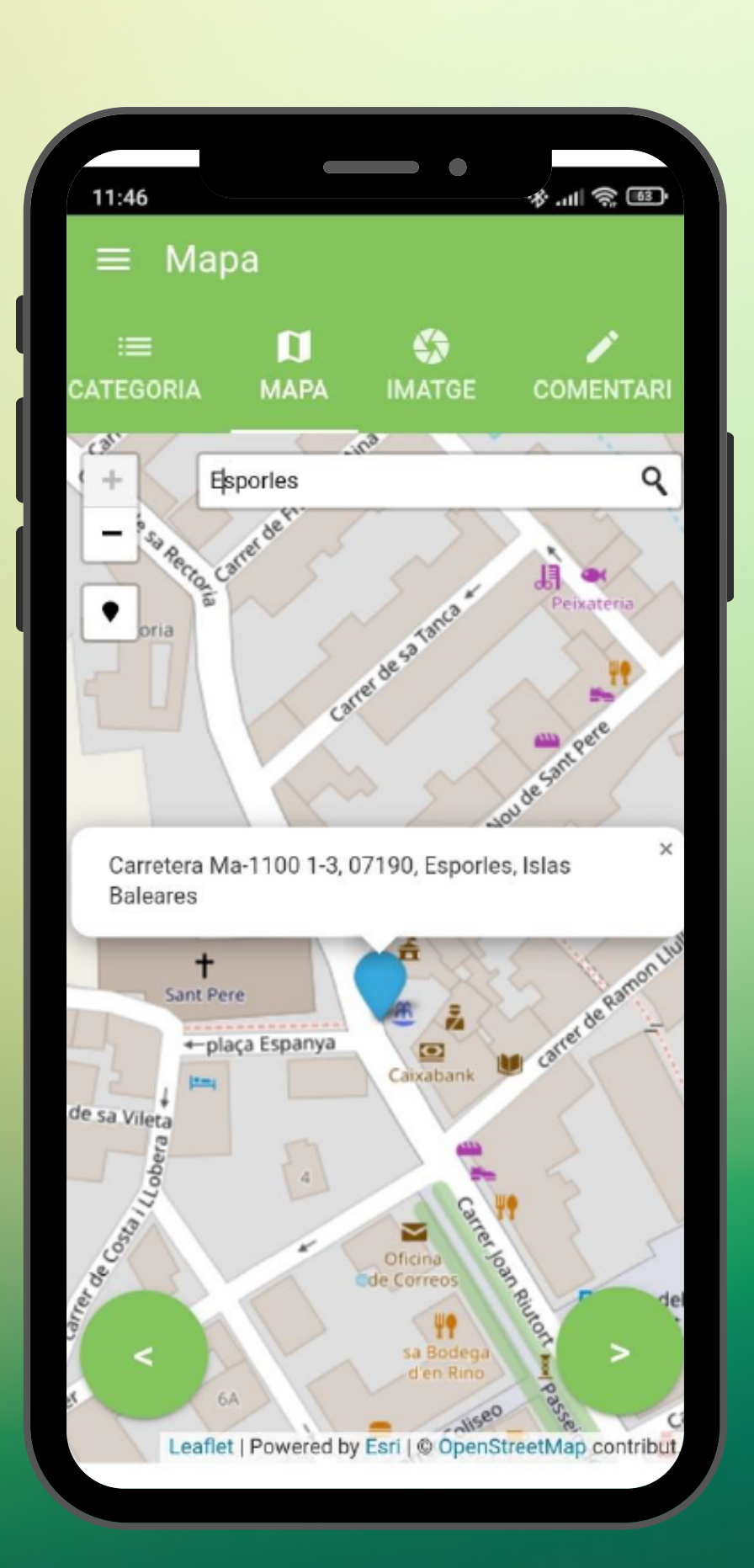

### pas 4- ubica al mapa

Una vegada seleccionat ens apareixerà una pantalla d'un mapa amb una icona, aquest mapa serveix per a assignar una **ubicació** a la incidència.

Per defecte, el mapa assignarà la localització en el lloc actual del dispositiu, usant la funcionalitat del GPS.

Podem marcar una altra ubicació arrossegant amb el dit la icona en el lloc desitjat, si tenim un dubte en el mapa, a la lupa superior podem cercar la direcció directament.

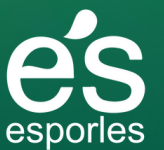

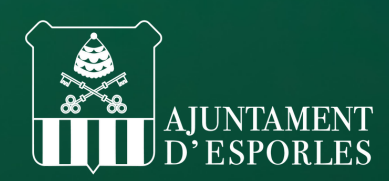

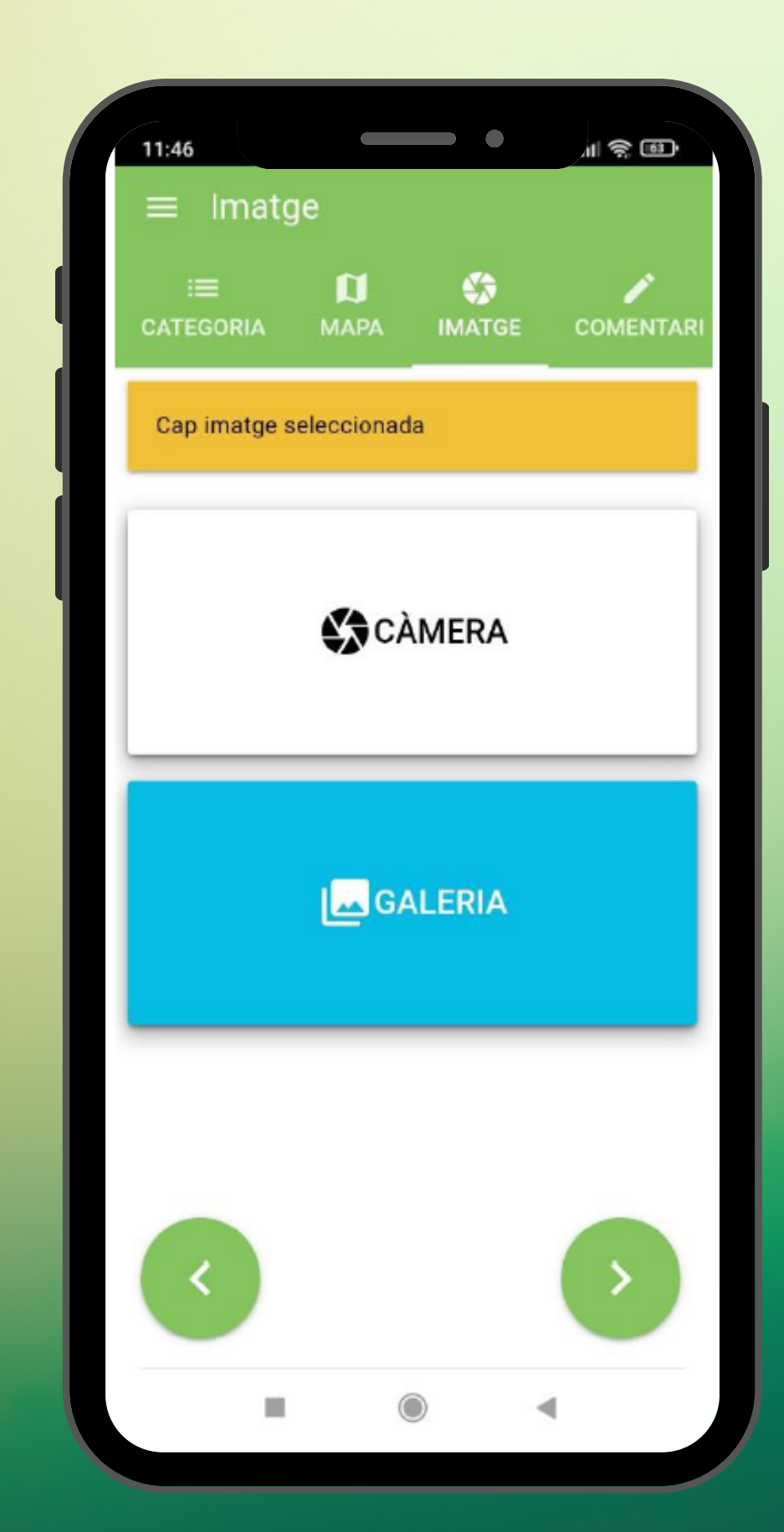

#### pas 5- adjunta imatge

Una vegada confirmada la ubicació, li donem a la fletxa de la dreta i ens portarà a la següent pantalla.

A la següent pantalla es dona l'opció d'adjuntar una **imatge** a la incidència.

Podem fer-ho de dues maneres, mitjançant la càmera, que ens obrirà la cambra del mòbil per a fer la foto, o mitjançant la galeria, que ens permetrà triar una fotografia que ja hem pres anteriorment.

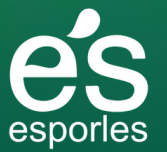

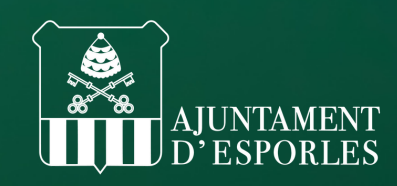

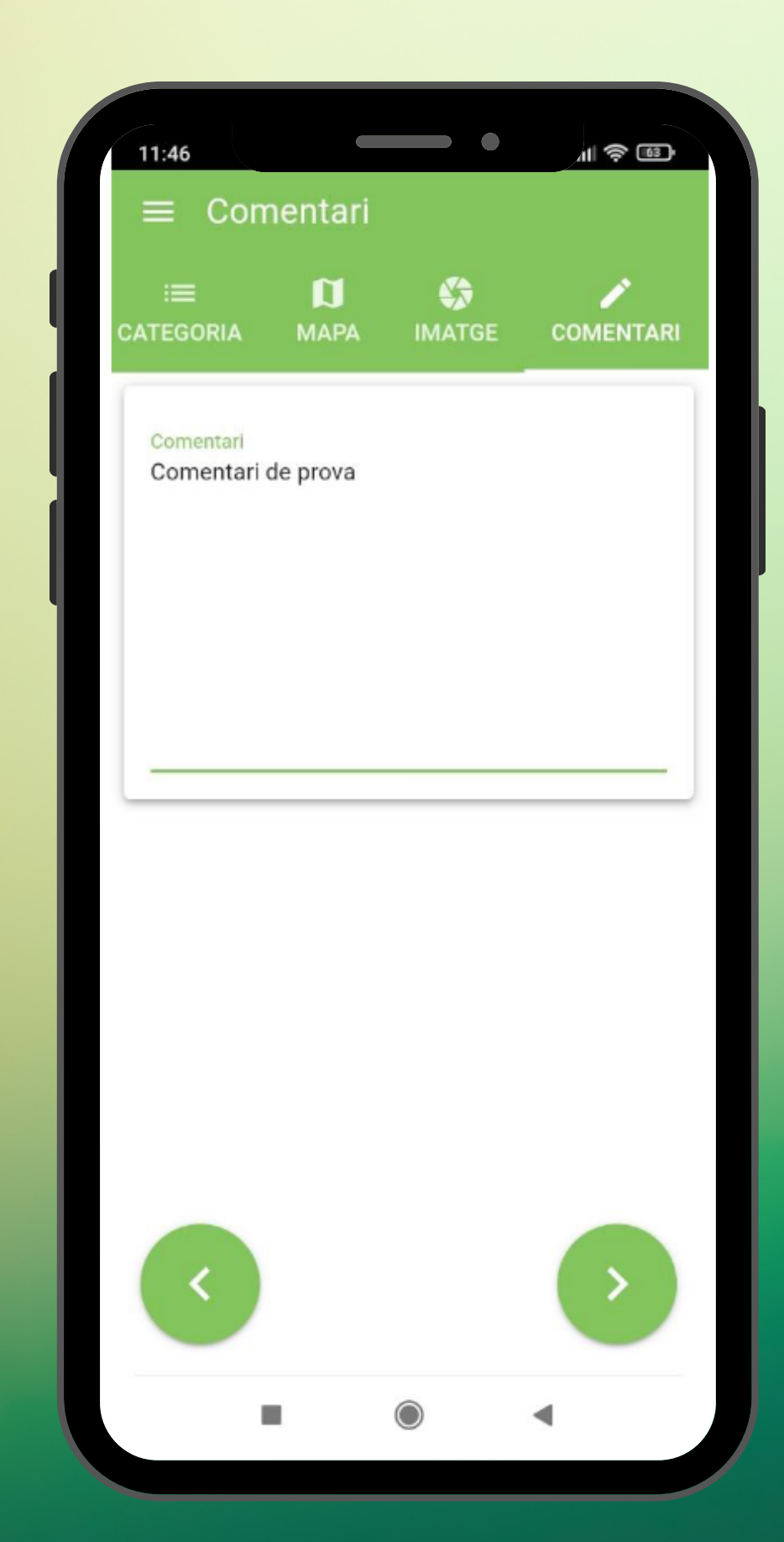

### pas 6- breu explicació

A la següent pantalla podem escriure una breu **explicació** de la incidència perquè els encarregats tinguin una mica més d'informació a l'hora de tractar amb la incidència.

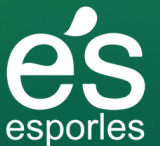

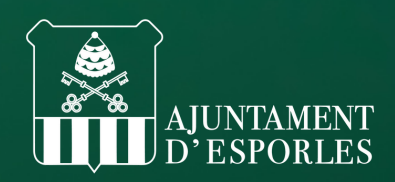

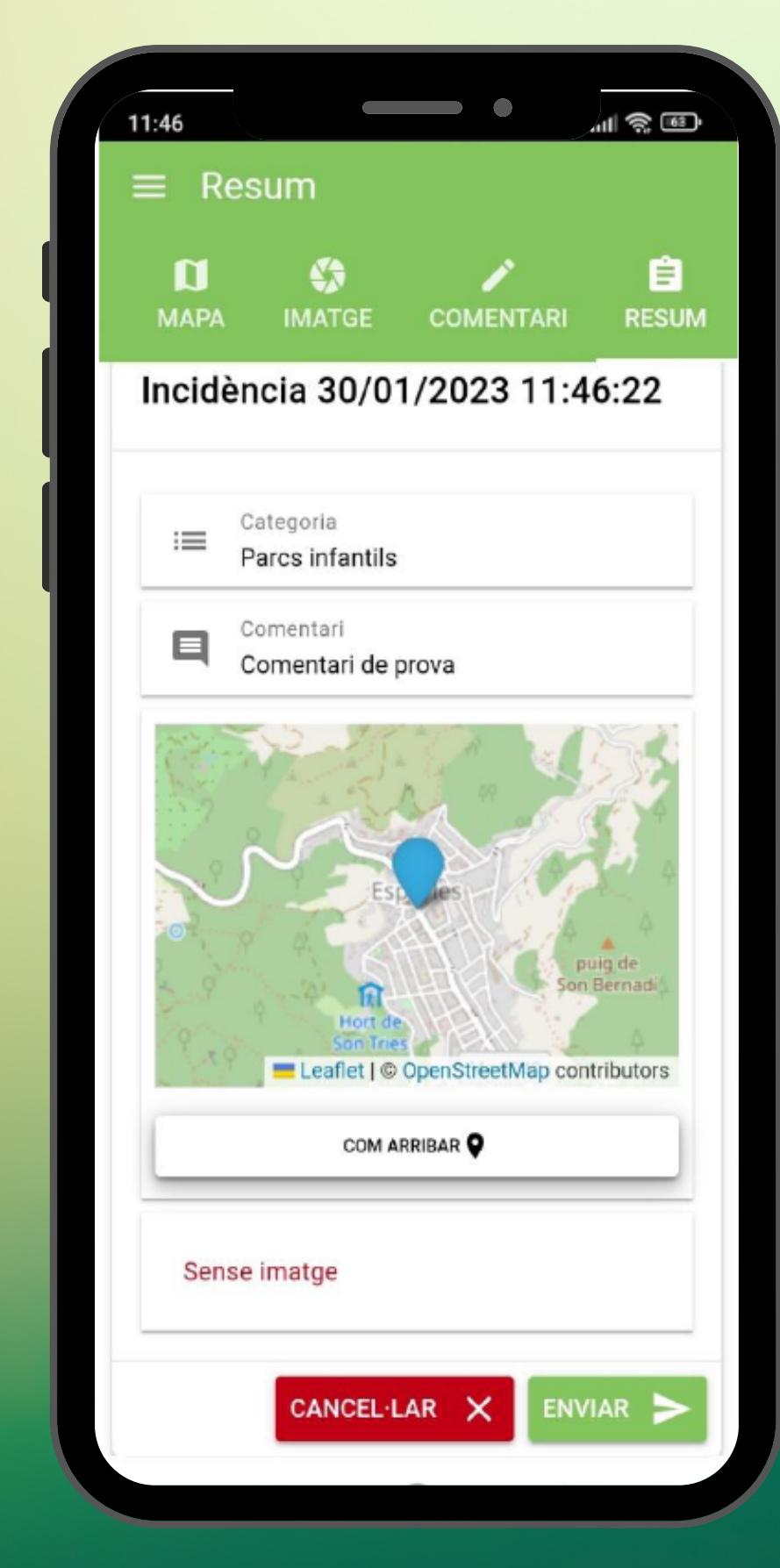

#### pas 7- resum

I per a finalitzar la creació de la incidència podem veure un breu **resum** de la incidència que estem a punt de crear, per si ens falta alguna cosa per a especificar o corregir alguna possible errada.

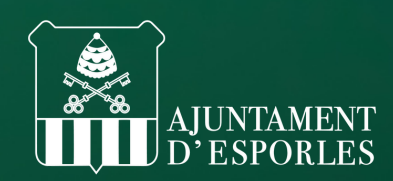

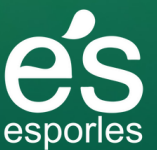

#### DESCARREGA'T LA NOVA APP

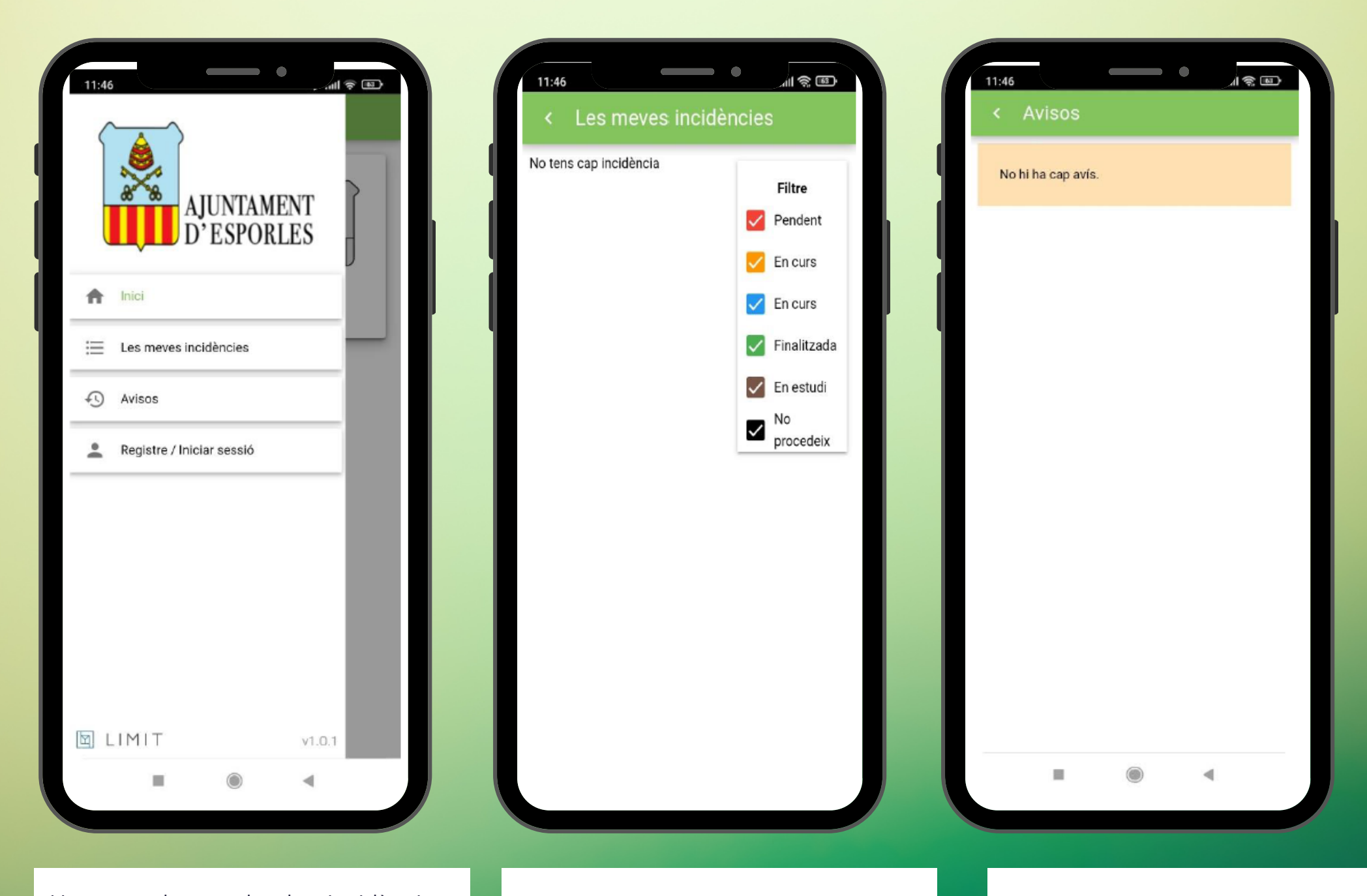

Una vegada creades les incidències, podem visualitzar-les en la pantalla de les **meves incidències.**

Anant a la pantalla principal prement a les tres línies que es troben en la part superior de la pantalla, davall d'Inici.

Una vegada premut se'ns desplega un menú amb 4 opcions.

A l'opció de les meves incidències podem visualitzar les incidències que l'usuari ha creat i veure el seguiment d'aquestes.

espones

A l'opció de les **meves incidències** ens sortirà en blocs les incidències que tenim registrades.

I en un lateral podem apreciar un filtre amb un codi de colors, el qual ens mostra l'estat de les incidències

I per a finalitzar en l'opció d'**avisos**, ens apareixerà en una estructura de blocs els diferents avisos que s'han enviat des del mateix Ajuntament.